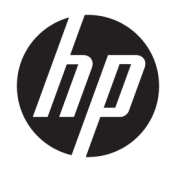

Gebruikershandleiding

HP Draadloze barcodescanner

© Copyright 2013, 2016 HP Development Company, L.P.

Bluetooth is een handelsmerk van de desbetreffende houder en wordt door HP Inc. onder licentie gebruikt. Windows is een gedeponeerd handelsmerk of een handelsmerk van Microsoft Corporation in de Verenigde Staten en/of andere landen.

De informatie in deze documentatie kan zonder kennisgeving worden gewijzigd. De enige garanties voor producten en diensten van HP staan vermeld in de expliciete garantievoorwaarden bij de betreffende producten en diensten. Aan de informatie in deze publicatie kunnen geen aanvullende rechten worden ontleend. HP aanvaardt geen aansprakelijkheid voor technische fouten, drukfouten of weglatingen in deze publicatie.

Tweede editie: november 2016

Eerste editie: juli 2013

Artikelnummer van document: 740541-332

#### **Over deze handleiding**

Deze gids biedt informatie over het instellen en gebruiken van de HP Draadloze barcodescanner.

- **WAARSCHUWING!** Duidt een gevaarlijke situatie aan die **kan** resulteren in overlijden of ernstig letsel wanneer dit gevaar niet vermeden wordt.
- **VOORZICHTIG:** Duidt een gevaarlijke situatie aan die **kan** resulteren in licht of matig letsel wanneer dit gevaar niet vermeden wordt.
- **BELANGRIJK:** Geeft informatie aan die als belangrijk maar niet mogelijk gevaar-gerelateerd is (bijvoorbeeld berichten over schade aan eigendommen). Een kennisgeving waarschuwt de gebruiker dat het niet precies zoals beschreven opvolgen van een procedure kan leiden tot verlies van gegevens of schade aan hardware of software. Bevat ook belangrijke informatie voor de uitleg van een concept of voor het voltooien van een taak.
- **The OPMERKING:** Bevat extra informatie om belangrijke punten uit de hoofdtekst te benadrukken of aan te vullen.
- **TIP:** Biedt handige tips voor het voltooien van een taak.

## **Inhoudsopgave**

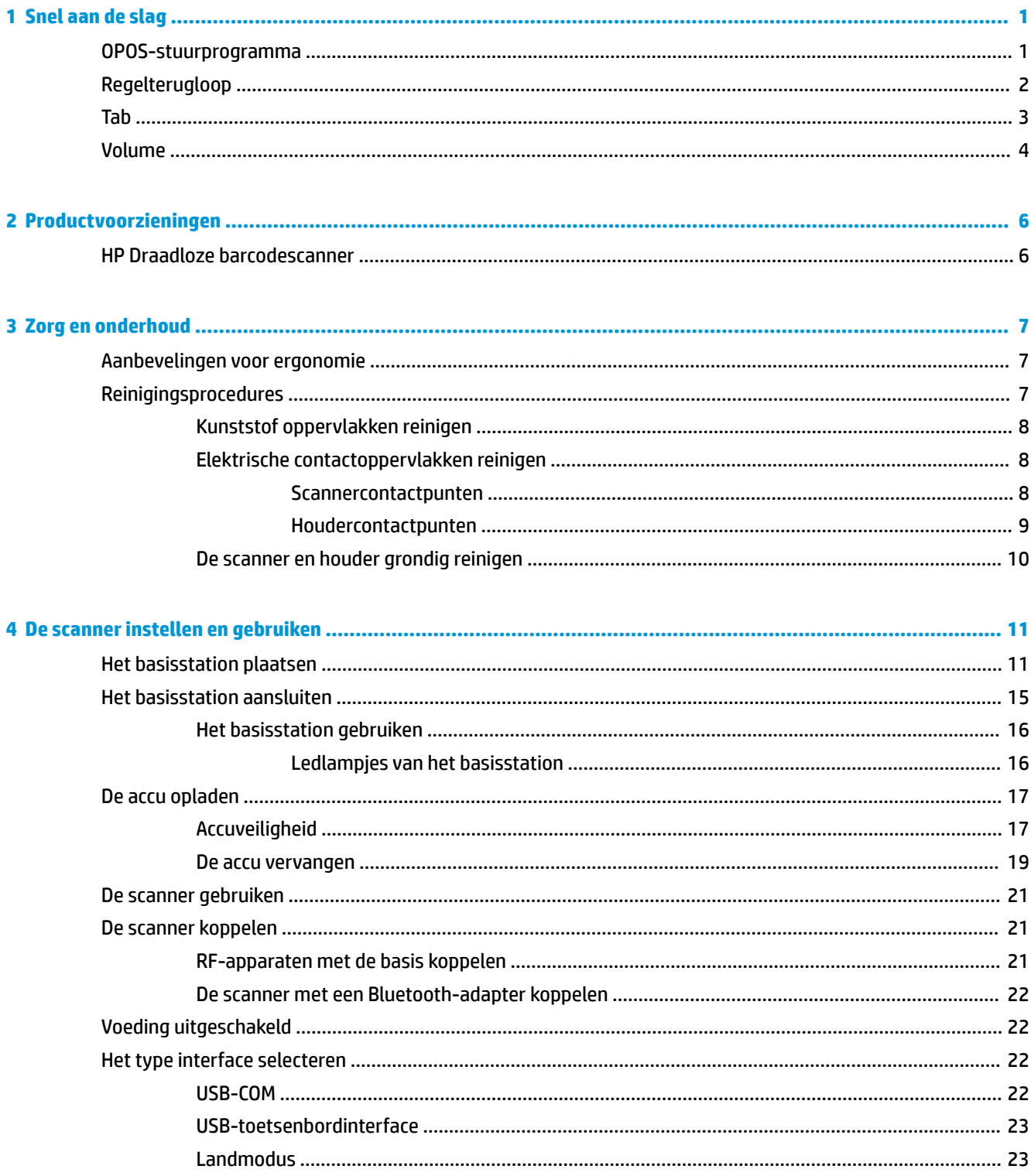

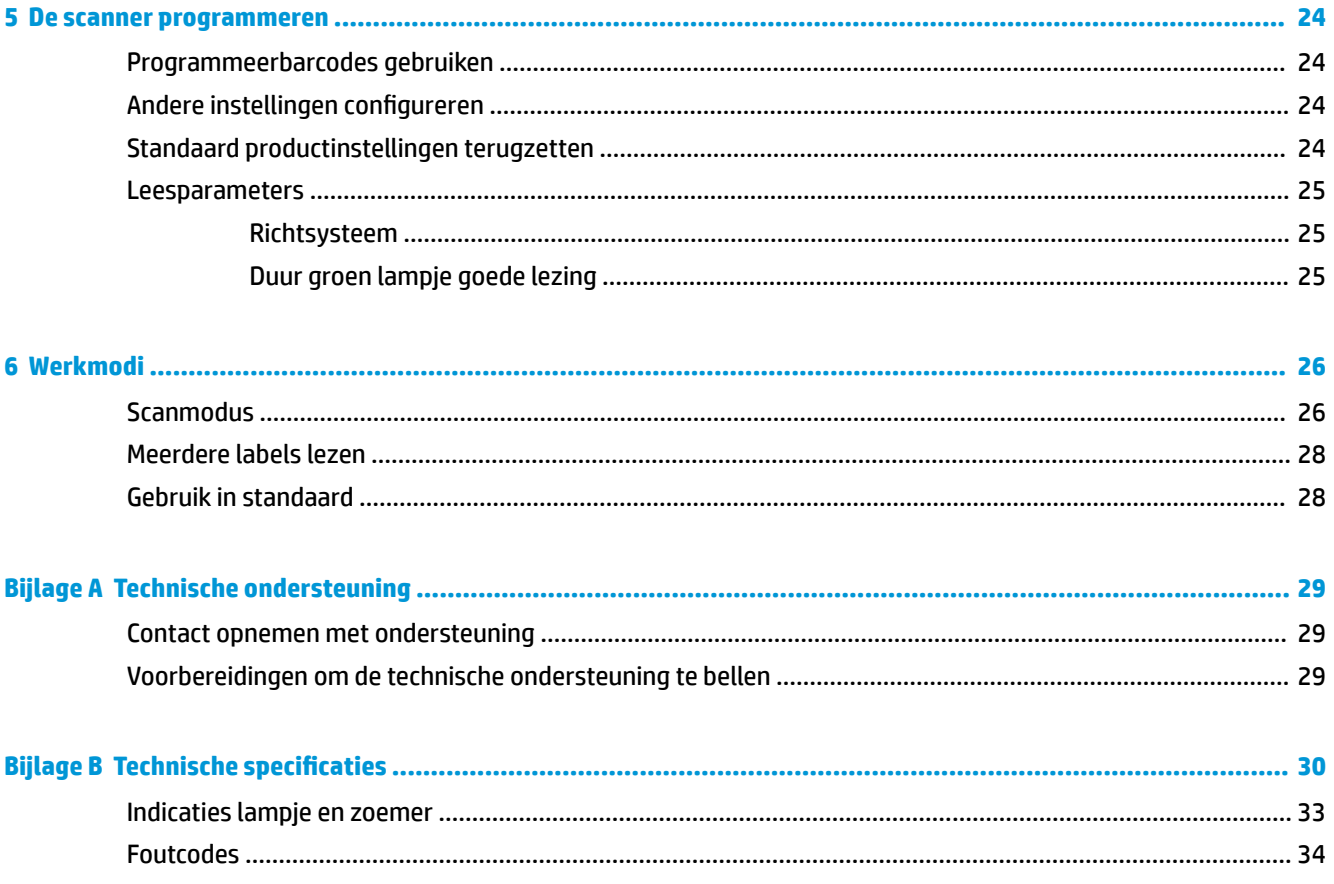

## <span id="page-6-0"></span>**1 Snel aan de slag**

Gebruik de barcodes in dit hoofdstuk om snelle installatieprocedures voor veelvoorkomende taken uit te voeren. Scan de volgende barcode om de HP-standaardinstellingen van de scanner te herstellen.

Alle standaardinstellingen instellen

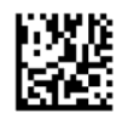

**<sup>3</sup> OPMERKING:** Als u de barcode 'Alle standaardinstellingen instellen' scant, wordt het interfacetype niet gewijzigd.

Scan de volgende barcode (USB HID-toetsenbordemulatie) om de HP Draadloze barcodescanner in de standaardmodus van de scanner zetten.

USB HID-toetsenbordemulatie

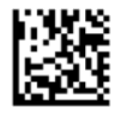

Wanneer de scanner wisselt tussen de HID- en de USB COM-modus, moet u het Windows®-besturingssysteem even de tijd geven om de stuurprogramma's voor de scanner opnieuw te laden.

#### **OPOS-stuurprogramma**

De HP Draadloze barcodescanner wordt standaard geleverd in de HID-modus (Human Interface Device) voor toetsenbordemulatie. Om de barcodescanner met OLE for Retail POS (OPOS)-stuurprogramma's te kunnen gebruiken, moet de scanner in de modus USB COM (OPOS) gezet worden.

De barcodes om de HP Draadloze barcodescanner in de modus USB COM (OPOS) of de HIDtoetsenbordemulatie te zetten vindt u in dit document. Raadpleeg de *HP Wireless Barcode Scanner Programming Reference Guide* (Naslaggids voor programmering van de HP Draadloze barcodescanner) (PRG) voor een volledige lijst met barcodes. De PRG is beschikbaar op de optische schijf die bij de scanner is meegeleverd of op de website HP ondersteuning.

Scan de volgende barcode (USB COM OPOS) om de HP Draadloze barcodescanner in de modus te zetten die moet worden gebruikt voor de OPOS-stuurprogramma's.

USB COM (OPOS)

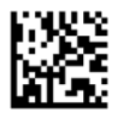

## <span id="page-7-0"></span>**Regelterugloop**

Scan de volgende barcode om de standaardinstellingen van de scanner te herstellen.

Alle standaardinstellingen instellen

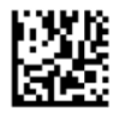

**OPMERKING:** Als u de barcode 'Alle standaardinstellingen instellen' scant, wordt het interfacetype niet gewijzigd.

Als er een regelterugloop vereist is na elke gescande barcode, scant u de volgende barcodes in de weergegeven volgorde:

Naar programmeermodus

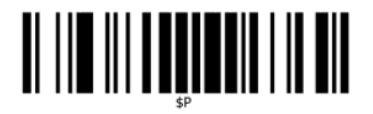

Algemeen achtervoegsel instellen

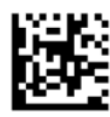

0

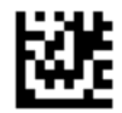

 $\overline{D}$ 

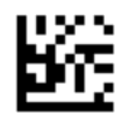

Modus voor algemeen achtervoegsel afsluiten

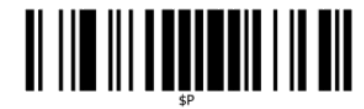

Programmeermodus afsluiten

# <span id="page-8-0"></span>

## **Tab**

Scan de volgende barcode om de standaardinstellingen van de scanner te herstellen.

Alle standaardinstellingen instellen

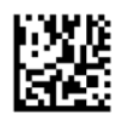

**OPMERKING:** Als u de barcode 'Alle standaardinstellingen instellen' scant, wordt het interfacetype niet gewijzigd.

Als er een regeleinde vereist is na elke gescande barcode, scant u de volgende barcodes in de weergegeven volgorde:

Naar programmeermodus

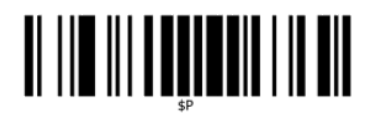

Algemeen achtervoegsel instellen

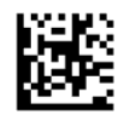

0

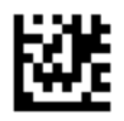

9

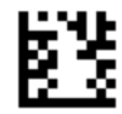

Modus voor algemeen achtervoegsel afsluiten

<span id="page-9-0"></span>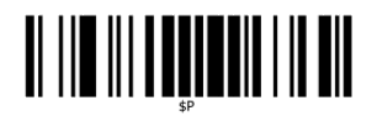

Programmeermodus afsluiten

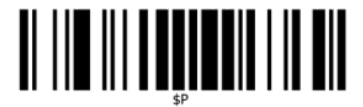

## **Volume**

Scan de volgende barcode om de standaardinstellingen van de scanner te herstellen.

Alle standaardinstellingen instellen

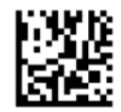

Scan de volgende barcode om het volume van de pieptoon voor een goede lezing in te stellen op de HP Draadloze barcodescanner:

Naar programmeermodus

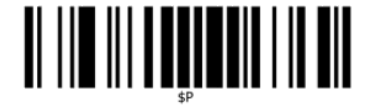

Scan een van deze vier barcodes om het gewenste volume in te stellen:

Uit

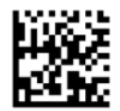

Laag

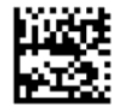

Gemiddeld

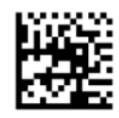

Hoog

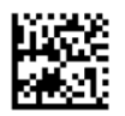

Scan de volgende barcode om de programmeermodus af te sluiten.

Programmeermodus afsluiten

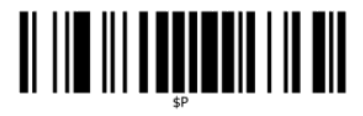

## <span id="page-11-0"></span>**2 Productvoorzieningen**

## **HP Draadloze barcodescanner**

HP Draadloze barcodescanner is een hoogkwalitatief apparaat voor het verzamelen van gegevens voor algemene toepassingen. De HP-scanner bevat een verbeterde optiek met een verbeterde bewegingstolerantie, waardoor codes die op snel bewegende objecten zijn geplaatst eenvoudig en snel kunnen worden vastgelegd. Hierdoor is het de ideale scanner voor taken die een hoge doorvoer vereisen, zoals in de detailhandel en lichte industriële omgevingen. De scanner bevat de volgende functies:

- **Uitvoering in meerdere richtingen**: Om een symbool te lezen of een beeld vast te leggen, richt u de scanner en haalt u de trekker over. De HP Draadloze barcodescanner is een krachtige scanner voor alle richtingen zodat de richting van het symbool niet van belang is. Het "groene licht" bij een goed gelezen resultaat helpt de productiviteit te verbeteren in rumoerige omgevingen en in omgevingen waar stilte vereist is. Als het product gebruikt wordt met de houder onder een hoek van 45°, kan het richtpatroon fungeren als richtsysteem ter ondersteuning van het positioneren van de barcode voor een snelle en intuïtieve lezing.
- **1D- en 2D-symbooldecodering**: Decodeert betrouwbaar alle standaard 1D- (lineaire) en 2D-barcodes, waaronder:
	- GS1 DataBar™ lineaire codes
	- Postcodes (China Post)
	- Gestapelde codes (zoals GS1 DataBar Expanded Stacked, GS1 DataBar Stacked, GS1 DataBar, Stacked Omnidirectional)

De gegevensstroom - verkregen door het decoderen van een symbool - wordt snel naar de host gezonden. De scanner is direct beschikbaar voor het lezen van een ander symbool.

- **Beeldbewerking**: De scanner kan ook als een camera werken door volledige of gedeeltelijke etiketten, handtekeningen en andere voorwerpen vast te leggen.
- **<sup>2</sup> OPMERKING:** Raadpleeg de *Kennisgevingen voor product* die in de documentatiekit is meegeleverd voor veiligheidsinformatie en kennisgevingen. Ga voor updates voor de gebruikershandleiding van het product naar [http://www.hp.com/support.](http://www.hp.com/support) Selecteer **Mijn product zoeken** en volg de instructies op het scherm.

## <span id="page-12-0"></span>**3 Zorg en onderhoud**

## **Aanbevelingen voor ergonomie**

**WAARSCHUWING!** Volg de onderstaande aanbevelingen om het gevaar voor ergonomisch letsel te vermijden of minimaliseren. Neem contact op met uw plaatselijke gezondheidsmanager om er zeker van te zijn dat u voldoet aan de veiligheidsprogramma's van uw bedrijf om letsel van medewerkers te vermijden.

- **Beperk of elimineer herhaalde bewegingen**
- Sta in een natuurlijke stand
- Beperk of elimineer excessieve krachten
- Houd veelgebruikte voorwerpen binnen handbereik
- Voer taken op de juiste hoogte uit
- Verminder of elimineer trillingen
- Verminder of elimineer rechtstreekse druk
- Zorg voor instelbare workstations
- Zorg voor voldoende ruimte
- Zorg voor een geschikte werkomgeving
- Verbeter de werkprocedures

### **Reinigingsprocedures**

De externe kunststofoppervlakken, het weergavevenster en de elektrische contacten moeten goed worden gereinigd om betrouwbaar scannen en het opladen van de accu te garanderen.

Een regelmatige reinigingsroutine verwijdert het stof en vuil dat na verloop van tijd op het product kan worden opgehoopt. De frequentie van de reinigingsroutine hangt af van de omgeving waarin de scanner wordt gebruikt.

Een keer per maand wordt een gronderige reiniging aanbevolen.

#### <span id="page-13-0"></span>**Kunststof oppervlakken reinigen**

Kunststof oppervlakken aan de buitenkant en scanvensters die worden blootgesteld aan morsongelukken, vlekken of vuil, moeten periodiek gereinigd worden om optimale scanprestaties te garanderen. Gebruik een schone, droge doek om het product te reinigen.

Als het product het erg vuil is, reinigt u de kunststof oppervlakken met een zachte doek die u vochtig hebt gemaakt met een verdunde niet-agressieve reinigingsoplossing of isopropylalcohol (minimaal 70%).

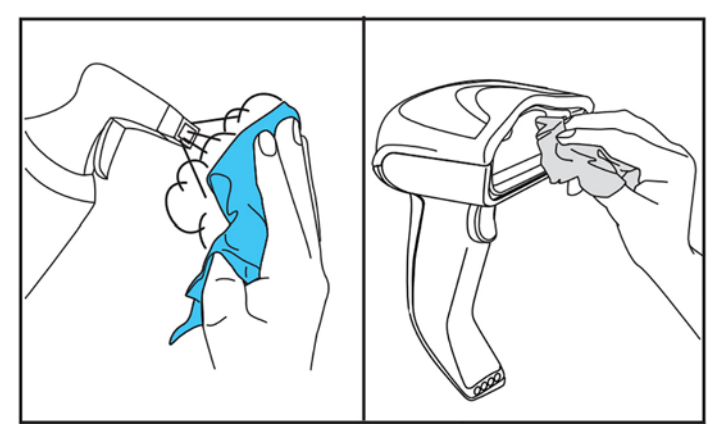

Aanbevolen reinigingsmiddelen voor standaardkunststoffen zijn de glas- en oppervlakreiniger Formula 409®, afwasmiddel en water en Windex® Original (blauw).

**BELANGRIJK:** Gebruik geen schurende of agressieve reinigingsmiddelen of schuursponzen voor het reinigen van scanvensters, contactpunten of kunststof delen.

Giet of spuit geen vloeistoffen rechtstreeks op het product.

Voorafgaand aan het reinigen schakelt u het apparaat uit en haalt u de stekker uit het stopcontact.

Zorg ervoor dat het apparaat volledig droog is voordat u het inschakelt.

Glasreinigers en vloeistoffen kunnen metalen contactpunten aantasten en het wordt aanbevolen om deze alleen op behuizingen te gebruiken.

#### **Elektrische contactoppervlakken reinigen**

Om het goed opladen van de accu te garanderen, moet u de elektrische contactpunten regelmatig reinigen. Reinig de contactpunten op de scanner en de houder.

Een juiste werking kan worden beïnvloed door morsongelukken, vlekken of vuil dat zich in de houder en/of scanner ophoopt. Om een juiste werking te behouden, wordt een regelmatige reiniging aanbevolen.

Gebruik geen borstels of ander hard gereedschap om vuil van elektrische contactpunten te verwijderen, omdat deze het contactoppervlak kunnen beschadigen of krassen kunnen veroorzaken.

#### **Scannercontactpunten**

- Gebruik een schone, droge doek om het contactgebied en het kunststof oppervlak rond de contactpunten te reinigen.
- Zorg ervoor dat u stof, vuil en doekresten volledig verwijdert.

<span id="page-14-0"></span>Als er veel vuil is, gebruikt u een zachte witte of roze potloodgom om de contactpunten zachtjes schoon te wrijven. Beweeg de potloodgom in de richting van de groene en gele pijlen die hieronder worden afgebeeld.

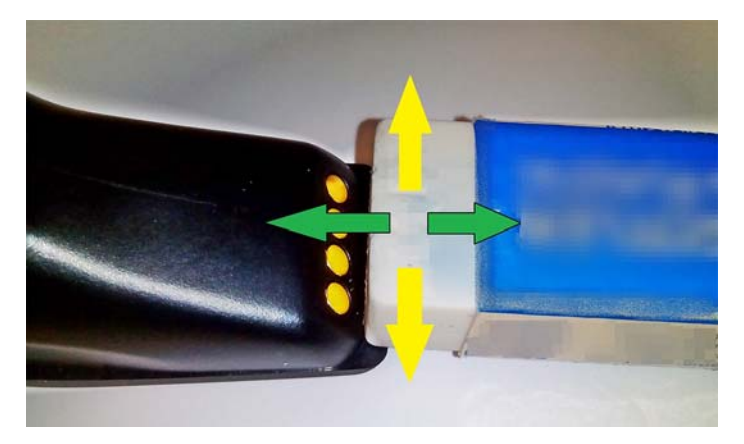

- Verwijder gomresten door deze voorzichtig weg te blazen met schone perslucht.
- **VOORZICHTIG:** Wees voorzichtig bij het gebruik van perslucht: draag een veiligheidsbril en houd het mondstuk ver van de ogen en niet te dicht bij het scanneroppervlak. Lees het waarschuwingslabel op het persluchtapparaat voordat u deze gebruikt.

#### **Houdercontactpunten**

- Gebruik een schone, droge doek om het contactgebied en het kunststof oppervlak rond de contactpunten te reinigen.
- Zorg ervoor dat u stof, vuil en doekresten volledig verwijdert. Laat het materiaal niet op de contactpunten vallen.
- Gebruik een zachte witte of roze potloodgom om de contactpunten zachtjes schoon te wrijven. Houdercontactpunten moeten worden gereinigd in de richting van de gele pijlen die hieronder wordt afgebeeld.

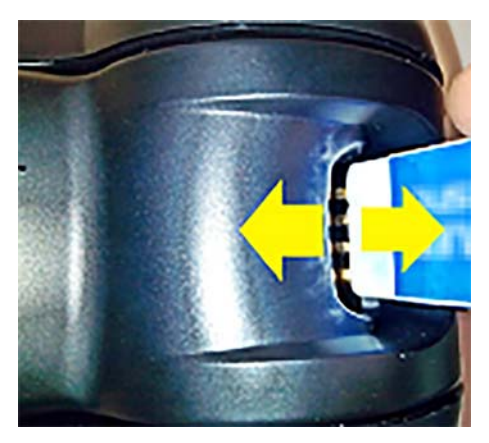

Verwijder gomresten door deze voorzichtig weg te blazen met schone perslucht.

**VOORZICHTIG:** Wees voorzichtig bij het gebruik van perslucht: draag een veiligheidsbril en houd het mondstuk ver van de ogen en niet te dicht bij het scanneroppervlak. Lees het waarschuwingslabel op het persluchtapparaat voordat u deze gebruikt.

#### <span id="page-15-0"></span>**De scanner en houder grondig reinigen**

**BELANGRIJK:** Haal de stekker uit het stopcontact voordat u een grondige reiniging uitvoert.

Nadat u de grondige reiniging hebt beëindigd, laat u het apparaat volledig opdrogen voordat u de stekker in het stopcontact steekt. Afhankelijk van de omgevingsomstandigheden wacht u minstens 30 minuten of laat u indien mogelijk het systeem een hele nacht drogen.

Als er vuil, vet of vloeibaar restanten op elektrische contactpersonen aanwezig zijn, kan een grondige reiniging nodig zijn. Als u met de bovenstaande procedure de contactpunten niet voldoende kunt reinigen om een goede systeemwerking te garanderen, wordt het gebruik van isopropylalcohol aanbevolen (minimaal 70%).

Het wordt aanbevolen dat u een wattenstaafje met isopropylalcohol gebruikt. Veeg de pennen van de elektrische verbinding voorzichtig schoon. Zorg ervoor dat u geen restanten van het wattenstaafje op de pennen van de elektrische contactpunten achterlaat.

## <span id="page-16-0"></span>**4 De scanner instellen en gebruiken**

Voer de onderstaande procedure uit om de scanner aan te sluiten en met de host te beginnen communiceren.

- **1.** Plaats het basisstation (raadpleeg Het basisstation plaatsen op pagina 11).
- **2.** Sluit het basisstation aan (raadpleeg [Het basisstation aansluiten op pagina 15](#page-20-0)).
- **3.** Laad de accu op (raadpleeg [De accu opladen op pagina 17\)](#page-22-0).
- **4.** Maak verbinding met het basisstation (raadpleeg [De scanner koppelen op pagina 21](#page-26-0)).
- **5.** Selecteer het type interface (raadpleeg [Het type interface selecteren op pagina 22\)](#page-27-0).
- **6.** Programmeer de scanner zoals omschreven in [De scanner programmeren op pagina 24](#page-29-0) (optioneel, afhankelijk van de benodigde instellingen).

### **Het basisstation plaatsen**

Het basisstation/de lader kan worden geplaatst in een bureautoepassing om de lezer in drie verschillende posities (horizontaal, staand of verticaal) vast te houden voor het meest comfortabel gebruik, afhankelijk van de behoeften.

De posities van het basisstation en de bijbehorende clips voor de posities worden hieronder weergegeven.

**Horizontaal**: deze positie geniet de voorkeur, tenzij een andere positie vereist is.

- Biedt maximale gemak bij het plaatsen van de scanner
- Vereist minimale inspanning en zorgt voor de aandacht die aan de klant moet worden besteed bij het docken van de scanner

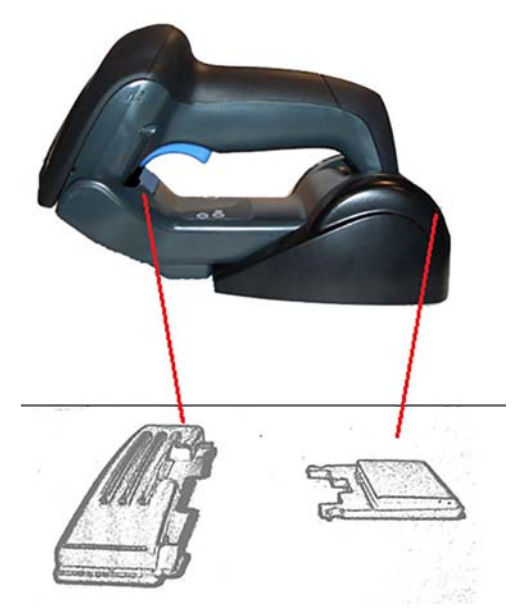

**Staand**: deze positie geniet de voorkeur als de scanner in de staande positie wordt gebruikt en niet vaak uit het basisstation wordt verwijderd.

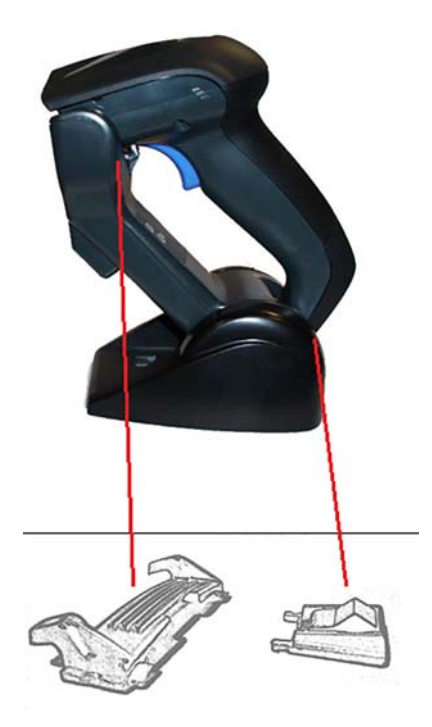

**Verticaal**: deze positie geniet de voorkeur wanneer de scanner omwille van het gebruik aan ruimte op het bureaublad verticaal moet worden geplaatst tijdens het opladen.

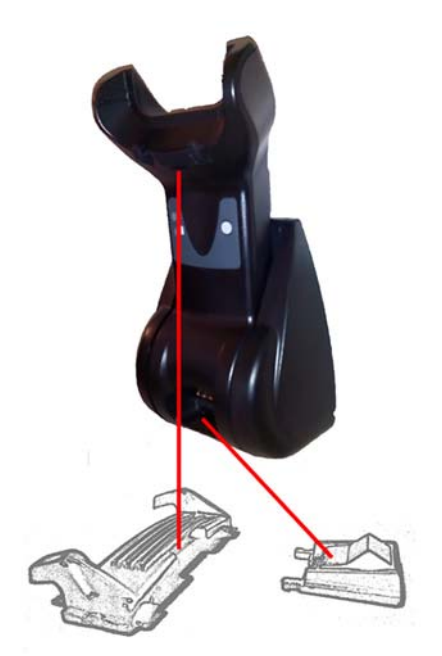

Verwissel geen onderdelen die voor verschillende montageconfiguraties worden gebruikt om een optimale aansluiting en optimale prestaties te garanderen.

De volgende fouten bij het monteren van de clips kunnen een juiste ingrijping van de laadcontactpunten voorkomen.

● De clip is ondersteboven gemonteerd

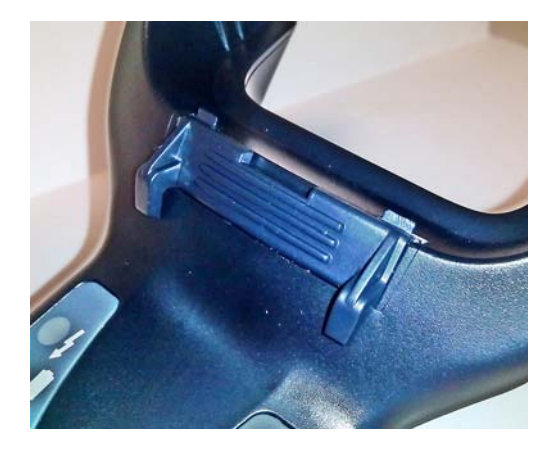

● De clip is niet volledig geplaatst

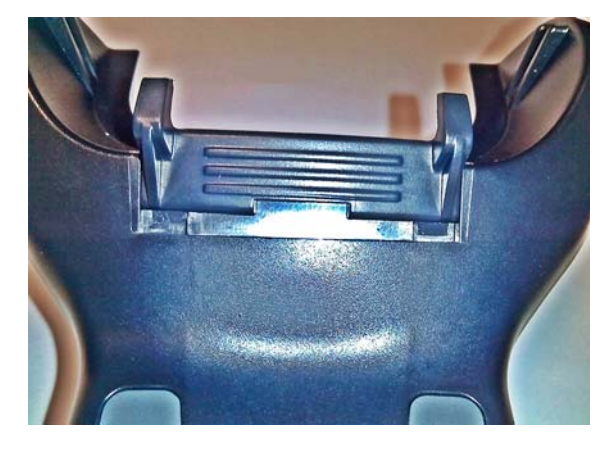

Controleer of de achterste clips aanwezig en juist geplaatst zijn. Als de achterste clip niet geplaatst is, kan dit leiden tot een onjuiste aansluiting van de laadcontactpunten wanneer de scanner in een staande of verticale positie is geplaatst.

- **OPMERKING:** Een stevige pen of platte schroevendraaier kan als gereedschap worden gebruikt om de montage te wijzigen. Zorg ervoor dat de contactpunten niet aangeraakt worden.
	- **1.** Druk de plastic tabs (1) aan de onderkant van het basisstation met uw duim open voor het vrijmaken van de draagvlakhouders.

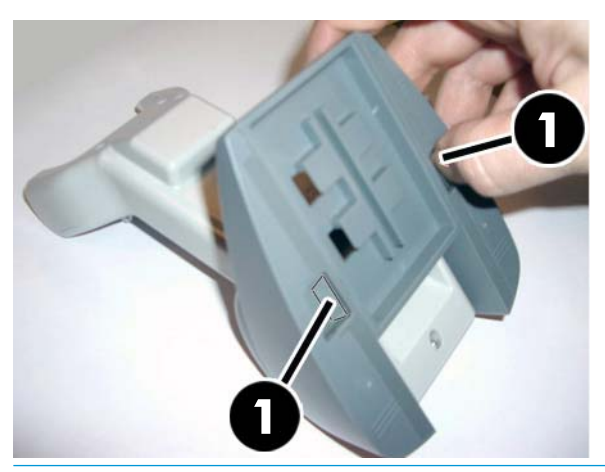

**BELANGRIJK:** Combineer geen onderdelen van de verschillende montagesets, om optimale aansluiting en prestaties te garanderen.

**2.** De standaard kan nu in horizontale (1) of staande (2) positie worden geplaatst.

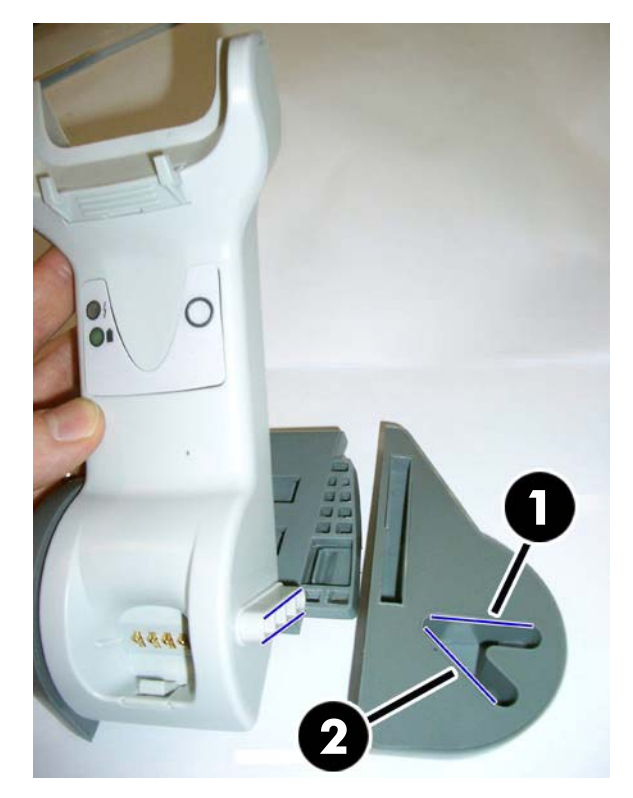

## <span id="page-20-0"></span>**Het basisstation aansluiten**

U kunt het basisstation aansluiten op een terminal, pc of ander hostapparaat. Schakel de host uit voordat u verbinding maakt en raadpleeg de handleiding van het betreffende apparaat (indien nodig) voordat u verdergaat. Sluit de interfacekabel aan voordat u het basisstation op de netvoeding aansluit.

**The OPMERKING:** De scanner kan ook gevoed worden door de terminal. Wanneer de scanner gevoed wordt door de terminal, wordt de acculader automatisch ingesteld op langzaam opladen.

**Aansluiting van het basisstation:** Steek de Interface (I/F)-kabelconnector (1) in zijn geheel in de poort op de onderzijde van het basisstation (2).

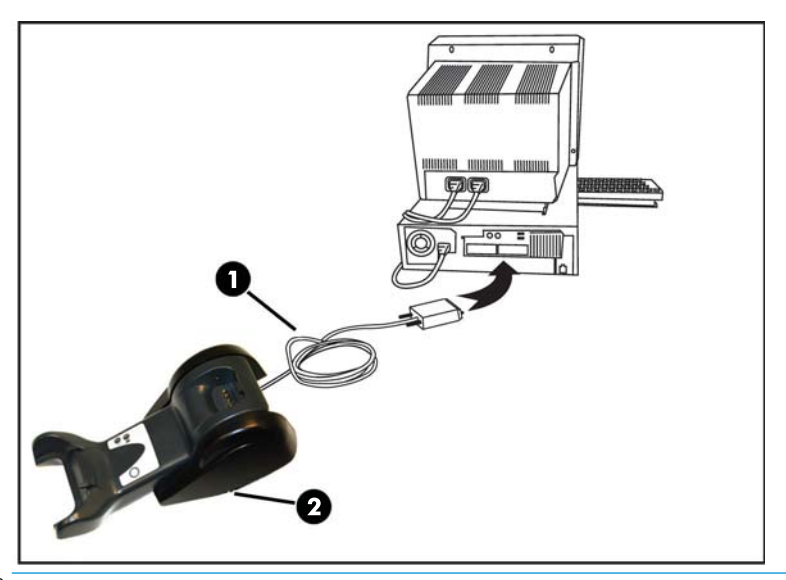

**Aansluiting van de host:** Sluit de interface (I/F)-kabel (1) aan op een USB-poort van de host.

**The OPMERKING:** De scanner kan worden ingesteld om een pincode te vragen bij de aansluiting op de host. Als u nieuwe apparatuur aansluit op een systeem dat gebruikmaakt van een aangepaste beveiligingspin, raadpleeg dan de *Naslaggids voor programmering van de HP Draadloze barcodescanner* (PRG) voor informatie voordat u verdergaat.

**De kabel loskoppelen:** Steek voor het loskoppelen van de kabel een paperclip of vergelijkbaar voorwerp in het gaatje van het basisstation (1).

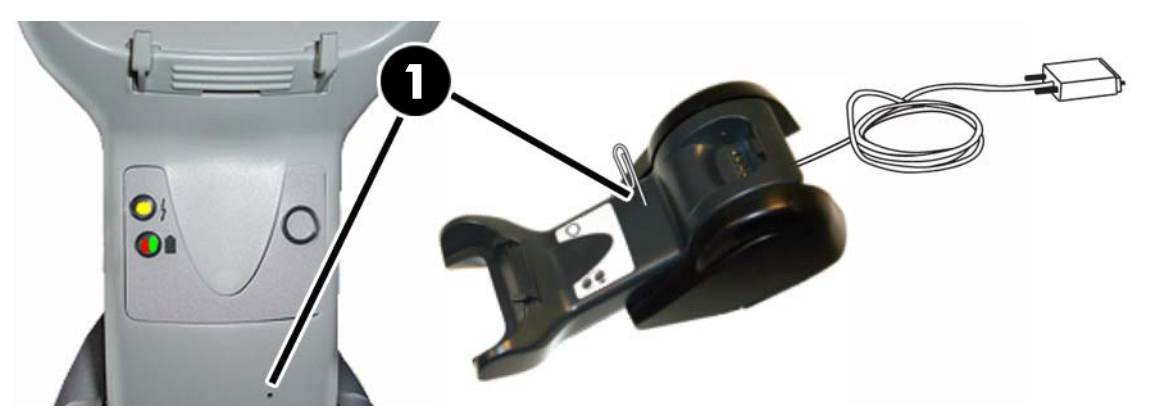

#### <span id="page-21-0"></span>**Het basisstation gebruiken**

#### **Ledlampjes van het basisstation**

De lampjes van het basisstation geven informatie over het basisstation en de accustatus, zoals hieronder aangegeven.

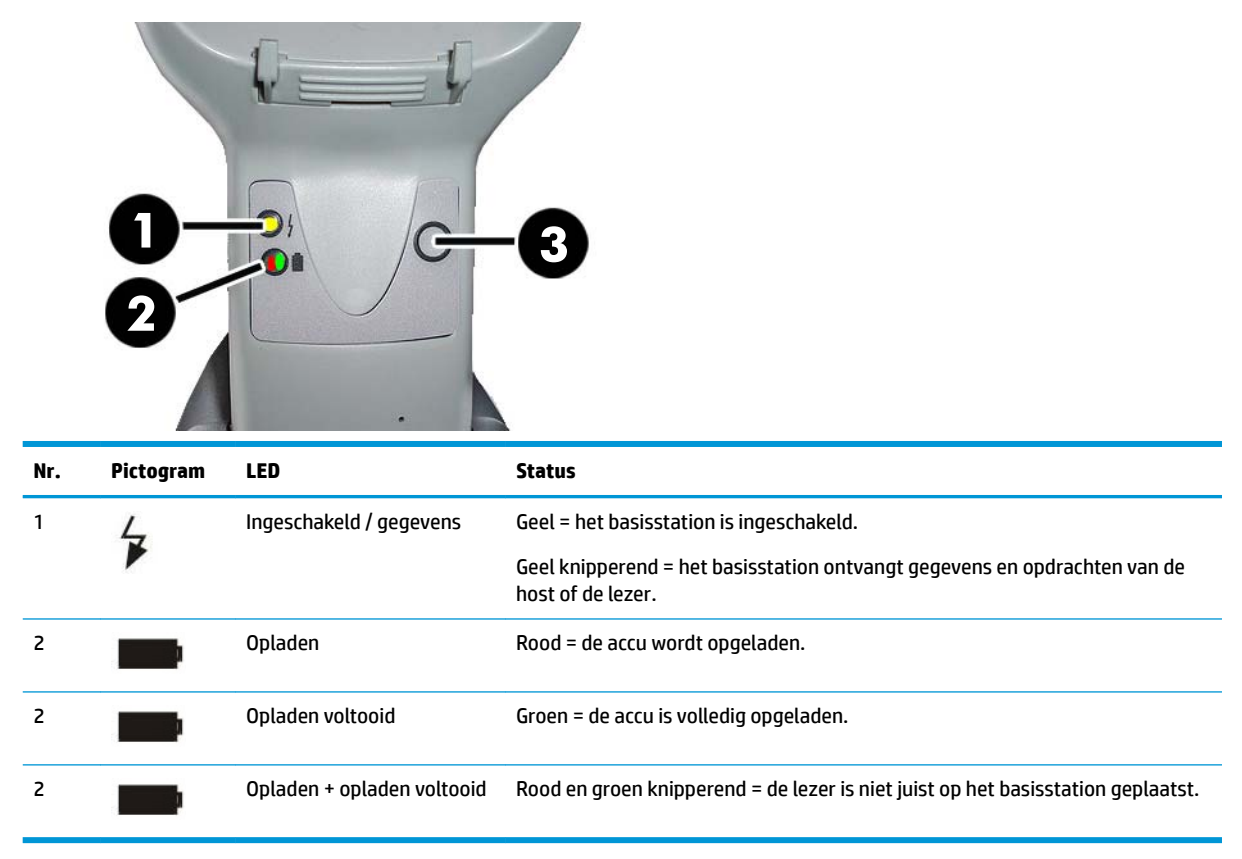

De knop (3) kan worden gebruikt voor het afdwingen van apparaataansluiting via het hulpprogramma HP Scannerconfiguratie, het afdwingen van een Bluetooth-koppeling en voor paging van de scanner wanneer deze actief is. Raadpleeg de *Naslaggids voor programmering van de HP Draadloze barcodescanner* (PRG) voor een nadere uitleg.

### <span id="page-22-0"></span>**De accu opladen**

Voor het opladen van de accu hoeft u de scanner alleen maar in het basisstation te plaatsen. Als de scanner volledig in de houder is geplaatst, hoort u een piep waarmee aangegeven wordt dat de houder de scanner heeft gedetecteerd.

De lampjes op het basisstation geven de status van de accu aan.

Om ervoor te zorgen dat de accu juist wordt opgeladen, controleert u of het rode lampje van de houder continu brandt wanneer de scanner in zijn houder met eigen voeding is geplaatst. Het groene lampje op de basis geeft aan dat de accu volledig is opgeladen. Als er door de lampjes op de houder een andere toestand wordt aangeven, controleert u of de scanner juist in de houder is geplaatst.

Dankzij de lange accuwerktijd en de uitstekende ergonomie van de scanner, hoeft u de scanner niet elke keer in de houder te plaatsen nadat deze een barcode heeft gelezen. Afhankelijk van de gebruiksintensiteit is het mogelijk dat u de scanner alleen aan het einde van de werkperiode in de houder moet plaatsen.

**The Interact operator Controller and the Controller Controller in the State of the State Prestaties raadt and t** HP aan om oplaadbare accu's elk jaar te vervangen.

**THE OPMERKING:** Het vervangen van de accu moet alleen uitgevoerd worden door een ervaren technicus.

#### **Accuveiligheid**

Volg de instructies in deze handleiding voor het installeren en opladen van de accu en/of andere acties met betrekking tot de accu.

**WAARSCHUWING!** Gebruik de accu alleen voor de scanner. Wanneer de accu in andere apparaten dan het aangewezen product wordt gebruikt, kan het de accu schaden of de verwachte levensduur ervan verminderen. Als het apparaat een abnormaal hoog stroomverbruik veroorzaakt, kan de accu heet worden, exploderen of in brand raken en ernstig letsel veroorzaken.

Lithium-ion-accu's kunnen heet worden, exploderen of in brand raken en ernstig letsel veroorzaken als ze blootgesteld worden aan verkeerde condities. Volg de veiligheidswaarschuwingen in deze handleiding.

Houd de accu buiten bereik van vuur en hitte.

Verbind de positieve en negatieve contactpolen van de accu niet met elkaar, met behulp van een metalen voorwerp (zoals ijzerdraad).

Houd de accu buiten bereik van metalen voorwerpen.

Prik de accu niet door met nagels, sla er niet op met een hamer, ga er niet opstaan en vermijd sterke stoten of schokken.

Soldeer niets direct op de accu.

Houd de accu buiten bereik van vloeistoffen en laat de accu niet nat worden.

Sluit geen stroom aan op de contactpunten van de accu.

In het geval dat de accu lekt en er vloeistof in uw ogen terechtkomt, wrijf dan niet in uw ogen. Spoel goed met water en zoek onmiddellijk medische hulp. Als u het onbehandeld laat, kan de accuvloeistof schade aan de ogen veroorzaken.

De accu moet altijd opgeladen worden bij een temperatuur tussen 0 en 40 °C (32 en 104 °F).

Gebruik alleen de door uw HP-verkoper geleverde toegestane voedingsbronnen, accu's, laders en dockingapparaten. Het gebruik van andere voedingsbronnen kan het apparaat beschadigen en uw garantie laten vervallen.

Haal de accu niet uit elkaar en breng er geen wijzigingen in aan. De accu bevat onderdelen voor veiligheid en bescherming, die als deze beschadigd raken verhitting, explosie of brand kunnen veroorzaken.

Houd de accu buiten beriek van vuur, haarden of andere warme plaatsen.

Plaats de accu niet in direct zonlicht en gebruik of bewaar de accu bij warm weer niet in de auto. Hierdoor kan de accu warmte procuceren, exploderen of in brand raken. Het op deze manier gebruik maken van de accu kan ook leiden tot verminderde prestaties en een kortere verwachte levensduur.

Plaats de accu niet in magnetrons, hoge-drukpannen of op inductiekookplaten.

Stop onmiddellijk met het gebruik van de accu als, tijdens het gebruik, opladen of opbergen, de accu een ongewone geur produceert, warm aanvoelt, van kleur of vorm verandert of op een andere wijze abnormaal lijkt.

Vervang de accu's niet wanneer het apparaat is ingeschakeld.

Verwjder of beschadig het label van de accu's niet.

Gebruik de accu's niet als ze op enige wijze beschadigd zijn.

Het gebruik van accu's door kinderen moet altijd onder toezicht gebeuren.

**BELANGRIJK:** Vermijd het voor langere tijd opbergen van accu's die volledig zijn opgeladen of volledig leeg zijn.

Om het diep ontladen van de accu tijdens langdurige opslag te voorkomen, wordt het aanbevolen om de accu's elke drie maanden gedeeltelijk op te laden zodat de oplaadstatus op gemiddeld niveau blijft.

Ter referentie; laad ongebruikte producten elke drie maanden gedurende twintig minuten snel op om achteruitgang in prestatie te voorkomen.

<span id="page-24-0"></span>Net als bij andere accutypes, verliezen lithium-ion-accu's capaciteit na verloop van tijd. Achteruitgang in capaciteit is merkbaar na een jaar service, of de batterij in gebruik is of niet. Het moeilijk is juist de uiteindelijke levensduur van een LI-accu te voorspellen, maar fabrikanten van de cellen schatten dit in op 500 oplaadbeurten. Met andere woorden kan men dus verwachten dat de accu's na 500 volledige ontladings/ oplaadbeurten vervangen moeten worden. Dit aantal is hoger als er sprake is van gedeeltelijk ontladen/ opladen, in plaats van volledig.

De levensduur van Li-accu's hangt af van het gebruik en het aantal oplaadbeurten, enz. Daarna en vooral bij bedrijfskritische applicaties moet de accu uit het apparaat worden gehaald. Stop het gebruik van het apparaat als het een overmatig capaciteitverlies vertoont. Het apparaat moet op een juiste manier worden gerecycled / verwijderd en vervangen.

Lege accu's moeten gescheiden van het apparaat ingezameld en gerecycled worden om te voldoen aan de Europese richtlijn 2006/66/EG 2002/95/EG 2002/96/EG en latere wijzigingen, richtlijnen in de VS en China en andere wetten en voorschriften met betrekking tot het milieu.

#### **De accu vervangen**

**The OPMERKING:** Lees [Accuveiligheid op pagina 17](#page-22-0) voordat u verdergaat. Voor optimale prestaties raadt HP aan om oplaadbare accu's elk jaar te vervangen.

Gebruik de volgende procedure voor het wijzigen van de accu van de scanner:

**1.** Verwijder de schroef van het accu-afdekplaatje (1) met een schroevendraaier.

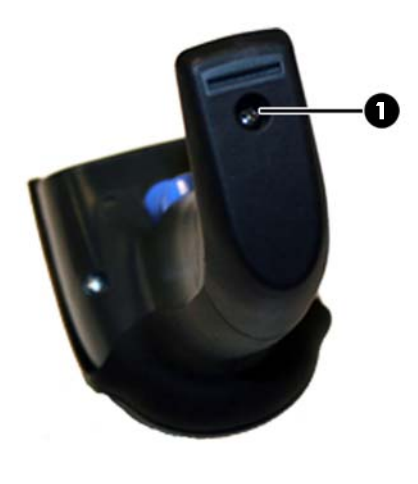

**2.** Maak de witte connector (1) los en verwijder de twee schroeven (2) van de accuhouder.

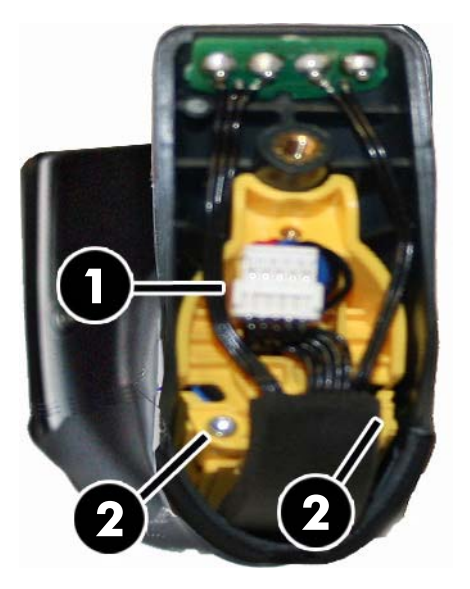

**3.** Til voorzichtig het gouden contactpuntencircuit los (1) en verwijder het accuhouderkapje terwijl u de witte connector door de opening (2) in de accuhouder laat gaan (zoals hieronder afgebeeld).

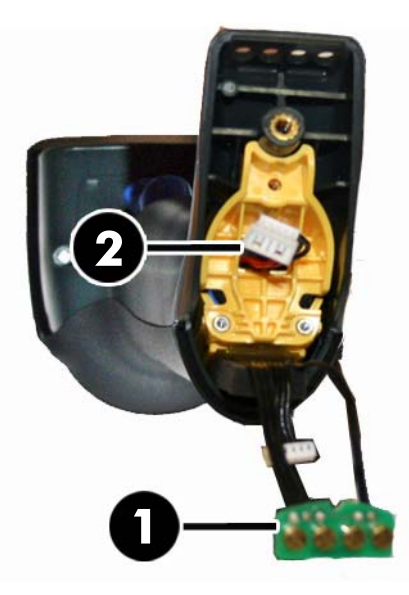

- **4.** Verwijder de oude accu (indien aanwezig) en plaats de nieuwe accu in dezelfde positie.
- **5.** Plaats het accuhouderkapje weer terug, sluit de connector aan en plaats het contactpuntencircuit weer in de originele locatie.

**The OPMERKING:** Als u de nieuwe accu in de handgreep plaatst, let er dan op dat u de accu en de connector plaatst zoals hierboven beschreven is.

**6.** Plaats de afdekplaat op de handgreep en schroef het terug op zijn plaats.

### <span id="page-26-0"></span>**De scanner gebruiken**

De scanner werkt normaal door codes vast te leggen en te decoderen. Hij is uitgerust met een interne functie voor bewegingsdetectie die het richtsysteem bij de beweging van het apparaat activeert. Het intelligente richtsysteem geeft het beeldveld aan dat over de barcode geplaatst moet worden.

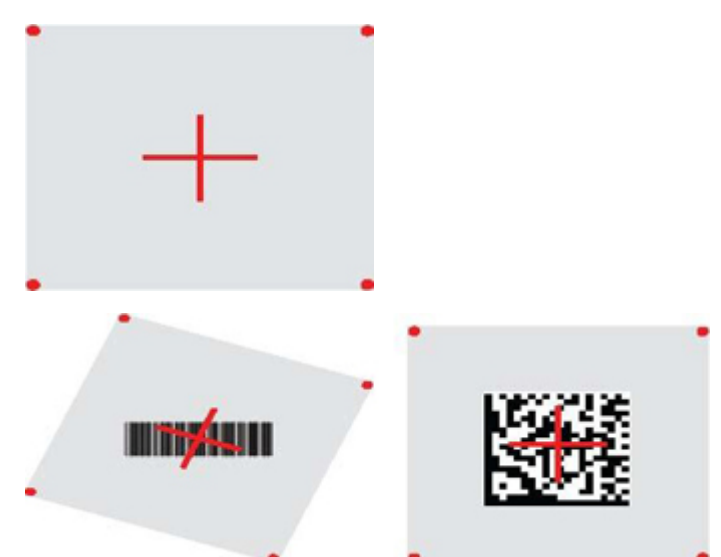

Een rode straal verlicht het label. Het door het richtsysteem aangegeven zichtveld is kleiner als de scanner zich dichter bij de barcode bevindt en groter als het verder van de code is verwijderd. Symbolen met kleinere balken of elementen (mil grootte) moeten dichter bij de eenheid worden ingelezen. Symbolen met grotere balken of elementen (mil grootte) moeten verder van de eenheid verwijderd worden ingelezen.

U krijgt een goed leesresultaat als het richtsysteem is gecentreerd en de gehele barcode zich binnen het richtveld bevindt. Een geslaagde lezing wordt aangeduid met een hoorbare toon en een groen lampje.

Raadpleeg de *Naslaggids voor programmering van de HP draadloze barcodescanner* (PRG) voor meer informatie over de voorzieningen en andere programmeerbare instellingen.

### **De scanner koppelen**

#### **RF-apparaten met de basis koppelen**

Bij RF-apparaten moet de scanner met het basisstation gekoppeld worden voordat de interface geconfigureerd kan worden.

Om de scanner met het basisstation te koppelen, drukt u de trekker in of plaatst u de handgreep in het basisstation zodat deze geactiveerd wordt. Als de scanner eerder is gekoppeld aan een ander basisstation, moet u eerst de barcode **Ontkoppelen** scannen voordat u opnieuw met het nieuwe basisstation kunt koppelen.

Ontkoppelen

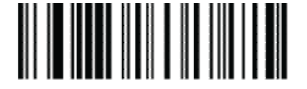

#### <span id="page-27-0"></span>**De scanner met een Bluetooth-adapter koppelen**

- **1.** Installeer eventuele drivers die bij de Bluetooth-adapter geleverd zijn.
- **2.** Scan het onderstaande label RF-koppeling naar server inschakelen, om de scanner zichtbaar te maken voor de hostcomputer.
- **3.** Ga in de Bluetooth-manager van de hostcomputer naar "Nieuwe apparaten detecteren" en selecteer "HP Draadloze Bluetooth-scanner." Als u een foutmelding krijgt, kan het nodig zijn dat u de beveiliging op het apparaat moet uitschakelen.
- **4.** Gebruik een RS-232-terminalprogramma om inkomende gegevens te zien op de poort die is aangewezen door de Bluetooth-manager van de computer.

RF-koppeling naar server inschakelen

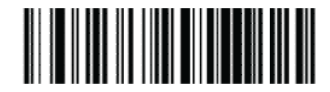

**<sup>2</sup> OPMERKING:** De scanner kan worden ingesteld om een pincode te vereisen bij het tot stand brengen van een verbinding. Raadpleeg de *Naslaggids voor programmering van de HP draadloze barcodescanner* (PRG) voor informatie over het instellen van een pincode of over het toevoegen van nieuwe apparatuur aan een systeem dat is beveiligd met een pincode.

### **Voeding uitgeschakeld**

Scan de onderstaande barcode voor het uitschakelen van de voeding naar de scanner tot de eerstvolgende keer dat de trekker wordt ingedrukt.

Voeding uitgeschakeld

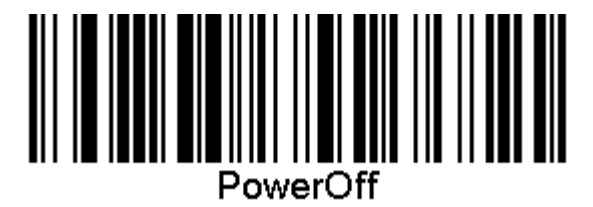

#### **Het type interface selecteren**

Nadat de fysieke verbinding tussen de scanner en de host tot stand is gebracht, gaat u onmiddellijk verder naar de onderstaande interfaceselectie voor informatie en de programmering van het type interface waaraan de lezer is verbonden (bijvoorbeeld: RS-232, USB, enz.). Scan daarna de juiste barcode om het type interface van uw systeem te selecteren.

#### **USB-COM**

USB Com simuleert de RS-232 standaardinterface

USB-COM-STD selecteren

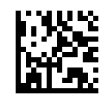

**The OPMERKING:** Installeer het juiste stuurprogramma voor USB Com vanaf de optische schijf die bij de scanner werd meegeleverd.

#### <span id="page-28-0"></span>**USB-toetsenbordinterface**

Opties voor USB-toetsenbordinterfaces selecteren.

USB-toetsenbord met alternatieve toetscodering

USB-alternatief toetsenbord selecteren

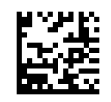

USB-toetsenbord met standaard toetscodering

USB-toetsenbord selecteren

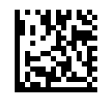

#### **Landmodus**

Deze functie bepaalt de taal die/het land dat door het toetsenbord wordt ondersteund. De volgende talen worden ondersteund.

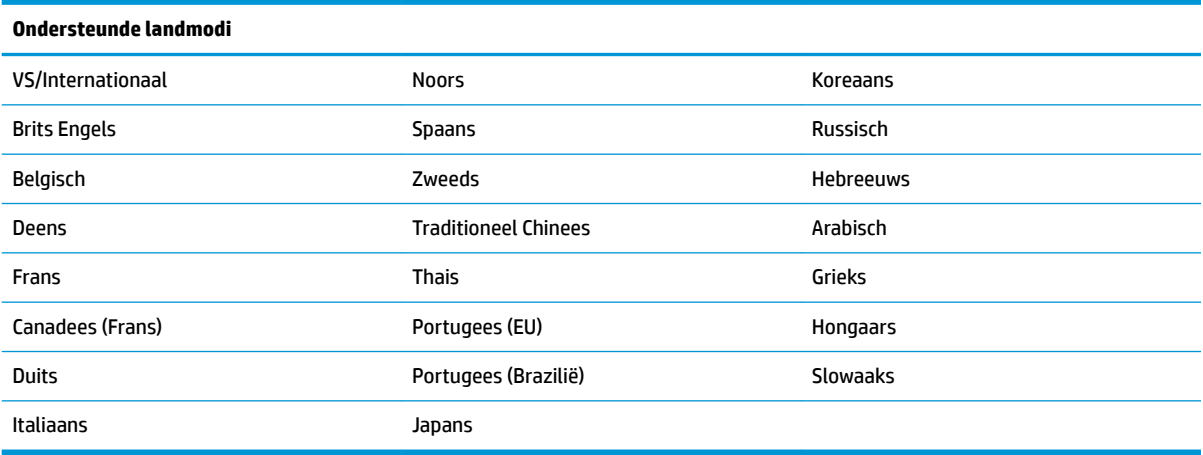

Raadpleeg de *Naslaggids voor programmering van de HP draadloze barcodescanner* (PRG) voor informatie en programmeerbarcodes voor deze optie.

## <span id="page-29-0"></span>**5 De scanner programmeren**

De scanner is vooraf geconfigureerd met een reeks standaardfuncties. Nadat de interfacebarcode is gescand in de sectie Interfaces, selecteert u andere opties en past u de scanner aan met de programmeerbarcodes die beschikbaar zijn in de *Naslaggids voor programmering van de HP draadloze barcodescanner* (PRG). Controleer het bijbehorende gedeelte over functies voor uw interface en ook de hoofdstukken Data Editing and Symbologies (Gegevens bewerken en symbolen) van de PRG.

### **Programmeerbarcodes gebruiken**

Deze gids bevat barcodes waarmee u wijzigingen aan de scanner kunt aanbrengen. Sommige labels met programmeerbarcodes, zoals de 'Standaard productinstellingen' in dit hoofdstuk, vereisen alleen het scannen van dat enkele label om de wijziging door te voeren.

Voor andere barcodes moet de scanner in de programmeermodus worden gezet voordat ze gescand kunnen worden. Scan een keer de barcode ENTER/EXIT om de programmeermodus te activeren; scan de gewenste parameterinstellingen; scan nogmaals de barcode ENTER/EXIT om de wijzigingen te accepteren, waarmee u de programmeermodus afsluit en de scanner terugzet naar de normale werking.

## **Andere instellingen configureren**

Aanvullende barcodes zijn beschikbaar in de PRG voor het aanpassen van programmeermogelijkheden. Zie de RPG als uw installatie een programmering vereist die afwijkt van de standaardinstellingen.

## **Standaard productinstellingen terugzetten**

Raadpleeg de RPG voor een overzicht van de standaardinstellingen. Als u niet zeker weet welke programmeeropties de scanner bevat, of u hebt een aantal opties gewijzigd en wilt de standaardinstellingen terugzetten, scant u de barcode standaard productinstellingen hieronder om de standaardinstellingen voor de actieve interface naar de huidige configuratie te kopiëren.

**The OPMERKING:** Fabrieksinstellingen zijn gebaseerd op het type interface. Stel de scanner in op de juiste interface voordat u dit etiket scant.

Standaard productinstellingen

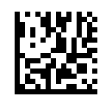

#### <span id="page-30-0"></span>**Leesparameters**

Beweeg de scanner in de richting van het doel en centreer het richtpatroon en het verlichtingssysteem om de afbeelding vast te leggen en te decoderen. Zie [De scanner gebruiken op pagina 21](#page-26-0) voor meer informatie.

Het richtsysteem schakelt kortstondig uit na het inlezen, en als geen code is gedecodeerd, schakelt het zichzelf weer in voor de volgende inlezing. De verlichting blijft ineschakelt tot het symbool is gedecodeerd.

Pas tijdens het leze van codesymbolen de afstand aan waarop u de scanner houdt.

#### **Richtsysteem**

Er zijn een aantal opties beschikbaar voor het aanpassen van het beheer van het richtsysteem. Raadpleeg de *Naslaggids voor programmering van de HP draadloze barcodescanner* (PRG) voor meer informatie en voor programmeerbarcodes.

#### **Duur groen lampje goede lezing**

Een geslaagde lezing kan met een groene punt worden aangeduid.

Gebruik de volgende barcodes om de duur van de goed gelezen-aanwijsstraal na een goede lezing in te stellen.

Programmeermodus starten/afsluiten

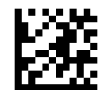

Uitgeschakeld

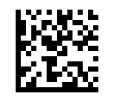

Kort (300 ms)

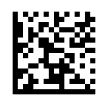

Gemiddeld (500 ms)

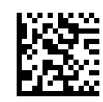

Lang (800 ms)

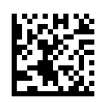

## <span id="page-31-0"></span>**6 Werkmodi**

## **Scanmodus**

De scanner kan worden ingesteld op verschillende scanmodi. Raadpleeg de *Naslaggids voor programmering van de HP draadloze barcodescanner* (PRG) voor meer informatie en voor instellingen voor de verschillende opties.

**Trekker eenmalig (standaard)**: Deze modus is geassocieerd aan de gewone bediening van de handscanner. Motion Sense is actief en als de scanner een beweging detecteert, wordt het richtpatroon ingeschakeld. Als de trekker wordt overgehaald, schakelt de verlichting in en probeert de scanner een label te lezen. Het scannen is actief tot een van de volgende zaken optreden:

- **De programmeerbare 'maximale tijd scanner aan'<sup>1</sup> is verlopen**
- Een label is gelezen
- De trekker wordt losgelaten

**Meerdere trekkerpulsen**: Het scannen start als de trekker wordt overgehaald en gaat door na het loslaten van de trekker, totdat de trekker nogmaals wordt overgehaald of tot de programmeerbare "maximale tijd scanner aan"1 is verlopen. Het lezen van een etiket schakelt de scanner niet uit. Time-out dubbel lezen<sup>1</sup> voorkomt ongewenste dubbele lezingen in deze modus.

**Trekker meerdere malen**: Als de trekker is overgehaald, start het scannen en dat gaat door tot de trekker wordt losgelaten of de "maximale tijd scanner aan"<sup>1</sup> is verlopen. Het lezen van een etiket schakelt het scannen niet uit. Time-out dubbel lezen<sup>1</sup> voorkomt ongewenste dubbele lezingen in deze modus.

**Altijd aan**: de verlichting is altijd AAN en de scanner is altijd klaar voor inlezen. Time-out dubbel lezen<sup>1</sup> voorkomt ongewenste dubbele lezingen.

**Knipperen**: de verlichting van de scanner knippert aan en uit ongeacht de status van de trekker. Het lezen van de code vindt alleen plaats tijdens de Flash On<sup>2</sup> tijd. Time-out dubbel lezen<sup>1</sup> voorkomt ongewenste dubbele lezingen.

1 zie de PRG voor deze en andere programmeerbare mogelijkheden.

<sup>2</sup> Bestuurd door Flash On Time en Flash Off Time. Gebruik de PRG om deze opties te programmeren.

**Standaardmodus**: In de Standaardmodus blijft de verlichting aan gedurende een instelbare tijdsduur nadat een goede lezing is uitgevoerd. De scanner verlaat de modus bij het detecteren van een beweging. als vanuit deze modus de trekker wordt overgehaald, gaat de scanner naar een van de trekker-modi over.

**Keuzestand**: specificeert een decodeer- en transmissieproces waarbij barcodes die niet binnen de instelbare afstand van het midden van het richtpatroon staan, niet worden erkend of naar de host overgebracht. De keuzemodus is alleen actief als de scanner in de modus Trekker eenmalig staat. Als de scanner naar een andere leesmodus gaat, wordt de keuzemodus automatisch uitgeschakeld.

Programmeermodus starten/afsluiten

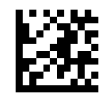

Scanstand = Trekker eenmalig

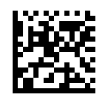

Scanstand = Meerdere trekkerpulsen

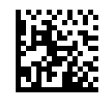

Scanstand = Trekker vasthouden

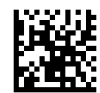

Scanstand = Knipperen

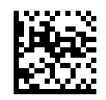

Scanstand = Altijd aan

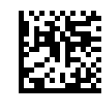

Scanstand = Standaardmodus

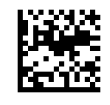

Selectiemodus = Ingeschakeld

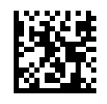

## <span id="page-33-0"></span>**Meerdere labels lezen**

De scanner beschikt over een aantal opties voor het lezen van meerdere etiketten. Raadpleeg de *Naslaggids voor programmering van de HP draadloze barcodescanner* (PRG) of het hulpprogramma voor softwareconfiguratie voor beschrijvingen van deze functies en programmeerlabels.

### **Gebruik in standaard**

Deze optie bepaalt hoe de scanner zich gedraagt als deze in een standaard is geplaatst.

- Automatische herkenning negeren: schakelt het omschakelen naar een andere modus uit als de scanner in een standaard wordt geplaatst.
- Schakel naar standaardmodus: schakelt de scanner automatisch naar de standaardmodus als de scanner in de standaard wordt geplaast.
- Schakel naar knipperen: schakelt de scanner automatish in de Flash Mode als hij in de standaard wordt geplaatst.
- Naar Altijd aan schakelen: schakelt de scanner automatisch in de modus Altijd aan als hij in de standaard wordt geplaatst.

Programmeermodus starten/afsluiten

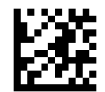

Automatische herkenning negeren

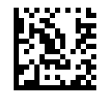

Naar standaardmodus wisselen

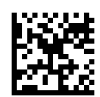

Naar knipperend wisselen

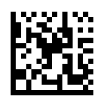

Naar altijd aan wisselen

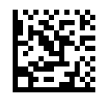

## <span id="page-34-0"></span>**A Technische ondersteuning**

## **Contact opnemen met ondersteuning**

Ga naar<http://www.hp.com/support>om een hardware- of softwareprobleem op te lossen. Gebruik deze site om meer informatie over uw product te verkrijgen, waaronder koppelingen naar discussieforums en instructies voor het oplossen van problemen. U kunt ook informatie vinden over hoe u contact opneemt met HP en een ondersteuningsaanvraag opent.

## **Voorbereidingen om de technische ondersteuning te bellen**

Als u een probleem niet kunt oplossen, kunt u contact opnemen met de technische ondersteuning. Zorg ervoor dat u tijdens het telefoongesprek het volgende bij de hand hebt:

- Als het product met een HP POS-computer is verbonden geeft u het serienummer van de POS-computer op
- De aankoopdatum (zie de factuur)
- Het nummer van het vervangende onderdeel staat op het product
- Omstandigheden waaronder het probleem zich heeft voorgedaan
- **Eventuele foutberichten**
- De configuratie van de hardware
- Naam en versie van de hardware en software die u gebruikt

## <span id="page-35-0"></span>**B Technische specificaties**

De volgende tabel bevat fysieke en prestatiekenmerken, de gebruikersomgeving en juridische informatie.

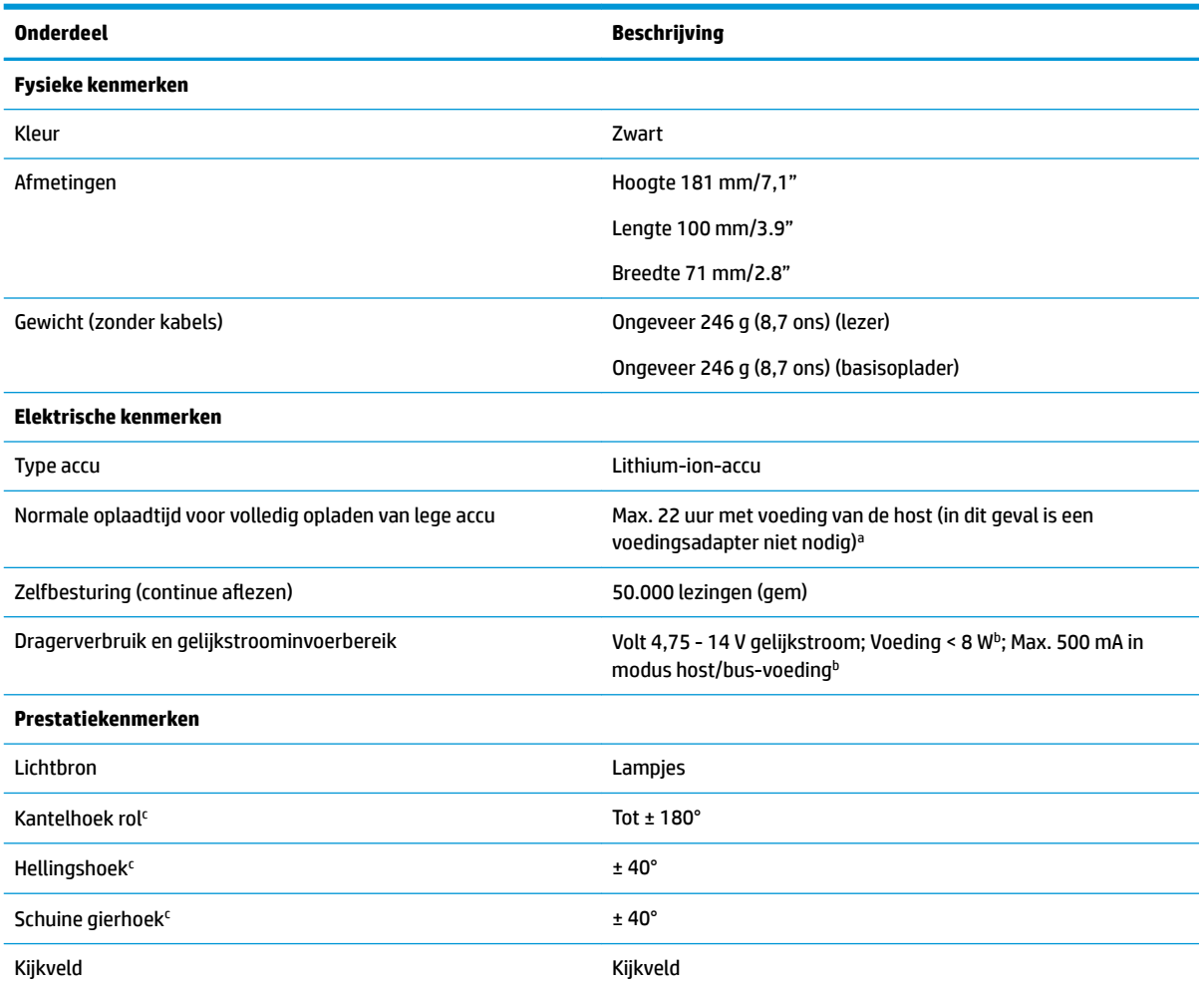

aOplaadtijden zijn veel lager wanneer de accu binnen de dagelijkse normale gebruiksomstandigheden wordt gebruikt.

<sup>b</sup>Standaard ingangsstroom is gemeten met fabrieksinstellingconfiguratie.

<sup>c</sup>Gebaseerd op ISO 15423 specificaties.

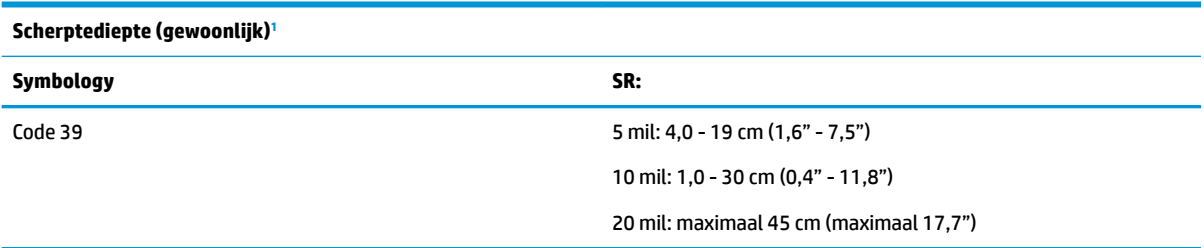

<span id="page-36-0"></span>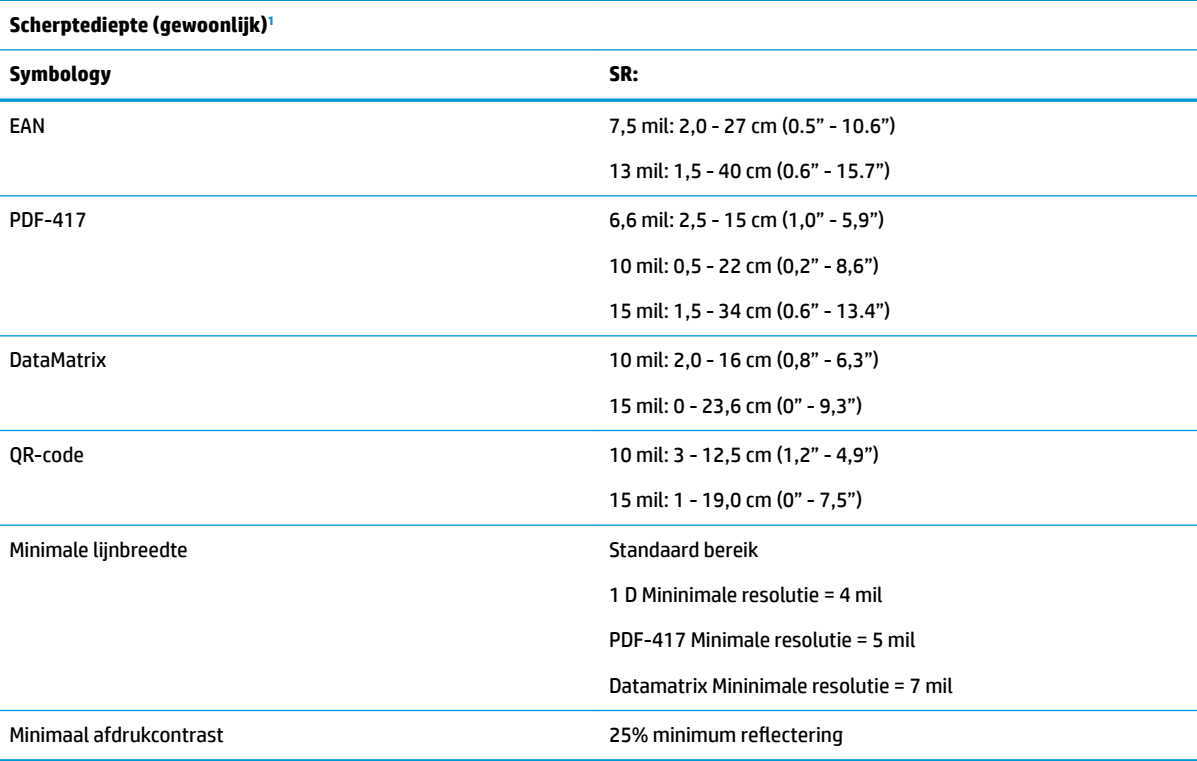

1 13 mils DOF gebaseerd op EAN. Alle andere 1D-codes zijn Code 39. Alle labels graad A, gebruikelijk omgevingslicht, 20 °C, labelhelling 10°.

#### **Decodeermogelijkheden**

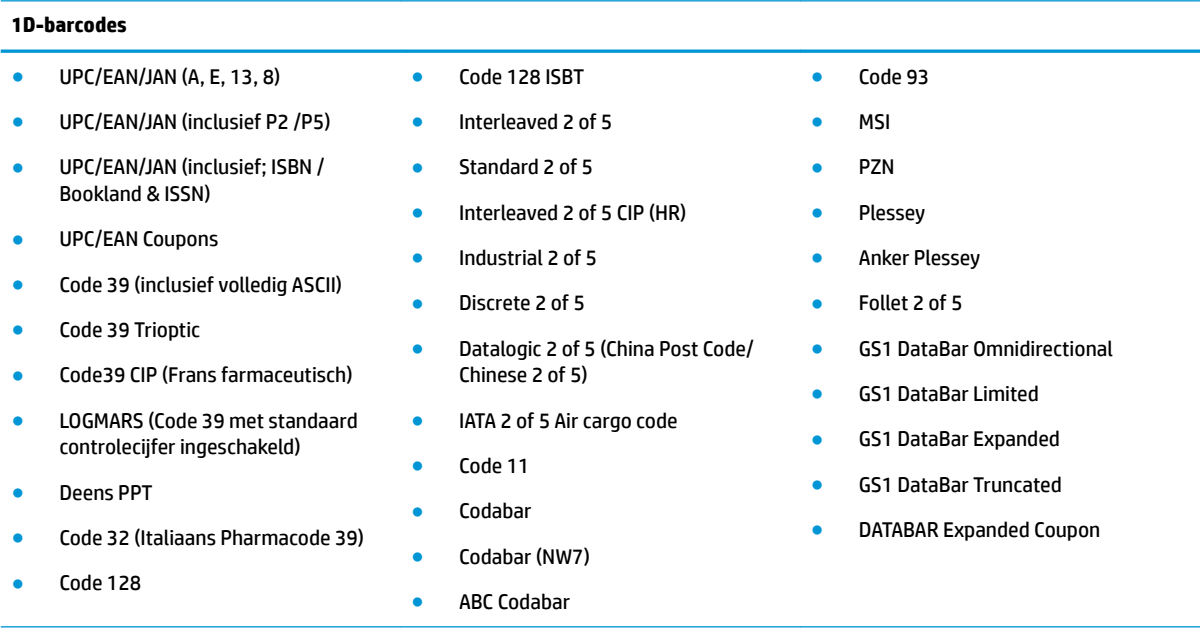

#### **2D / gestapelde codes**

De scanner kan de volgende symbolen decoderen met behulp van meerdere frames (bijv. Multi-Frame-decodering):

● PDF-417 ● Aztec ● PDF-417

#### **Decodeermogelijkheden**

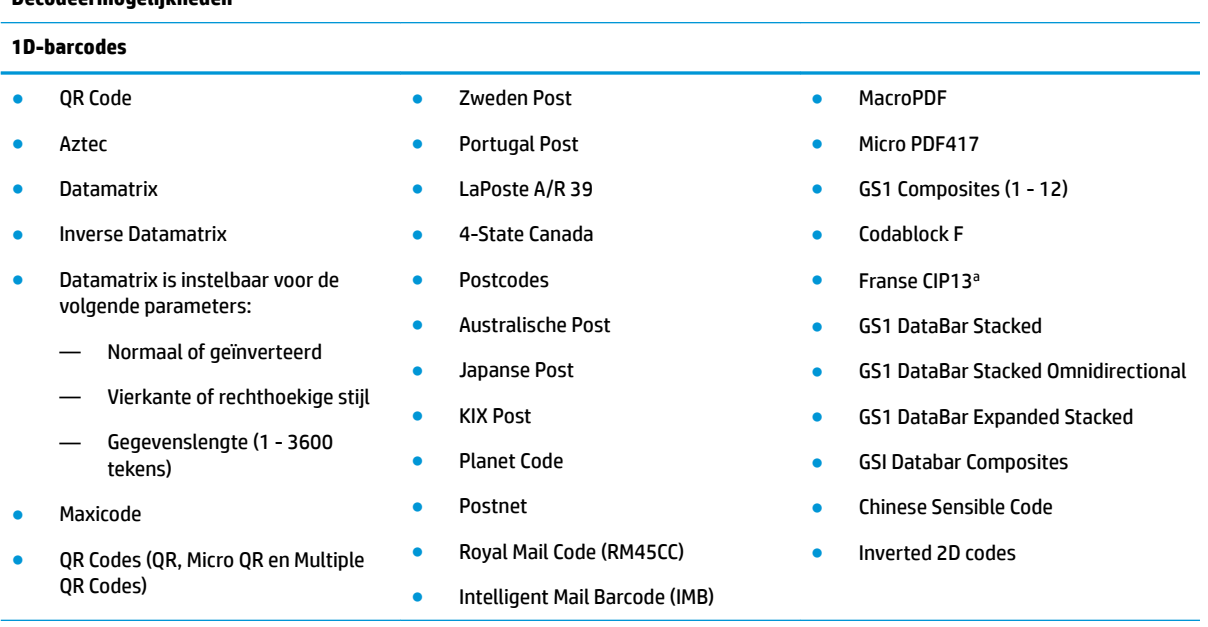

<sup>a</sup>Het is acceptabel om dit met ULE te verwerken.

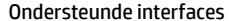

USB Com Std., USB toetsenbord, USB (zie [Het type interface selecteren op pagina 22](#page-27-0) voor een lijst met beschikbare interface-opties)

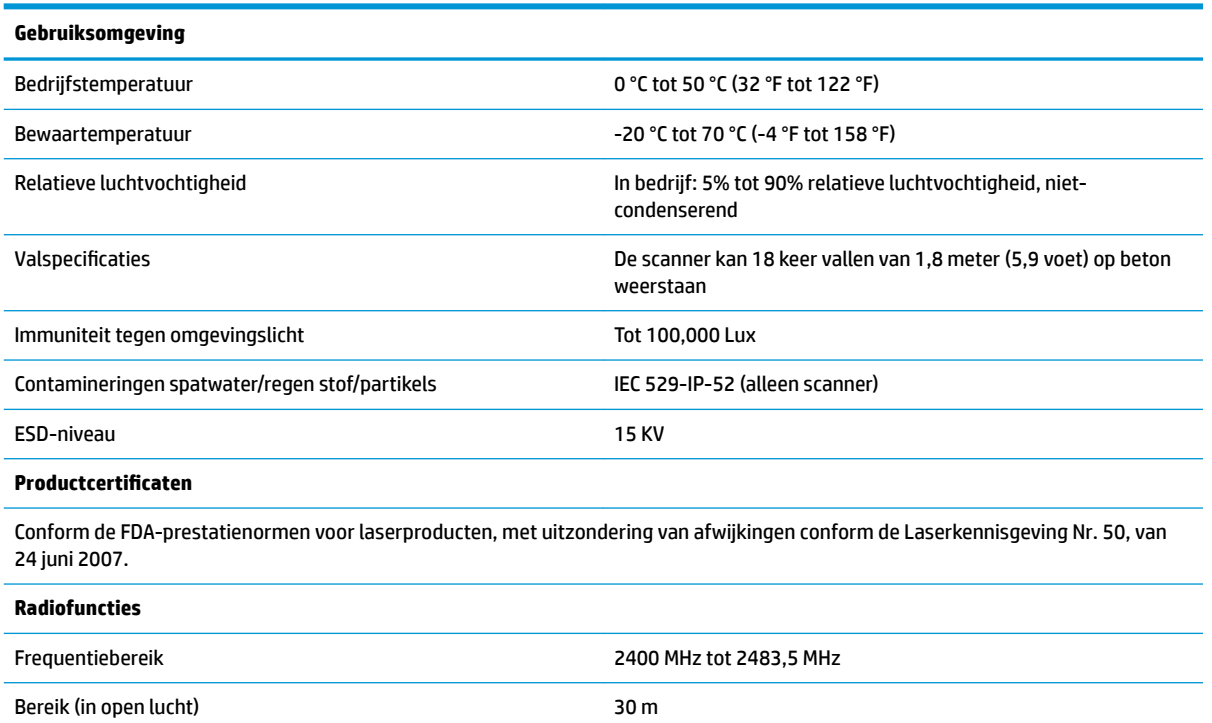

## <span id="page-38-0"></span>**Indicaties lampje en zoemer**

De zoemer van de scanner klinkt en het lampje licht op om verschillende scannerfuncties en foutcondities aan te geven. Een optionele "Groen punt" voert ook nuttige functies uit. Deze indicatoren worden in de volgende tabellen besproken. Een uitzondering op het gedrag dat in de tabellen is genoemd, is dat de functies van de scanner programmeerbaar zijn en daarom mogelijk niet zijn ingeschakeld. Zo kunnen bepaalde indicaties, zoals de inschakelpieptoon, worden uitgeschakeld met programmeerbarcodes.

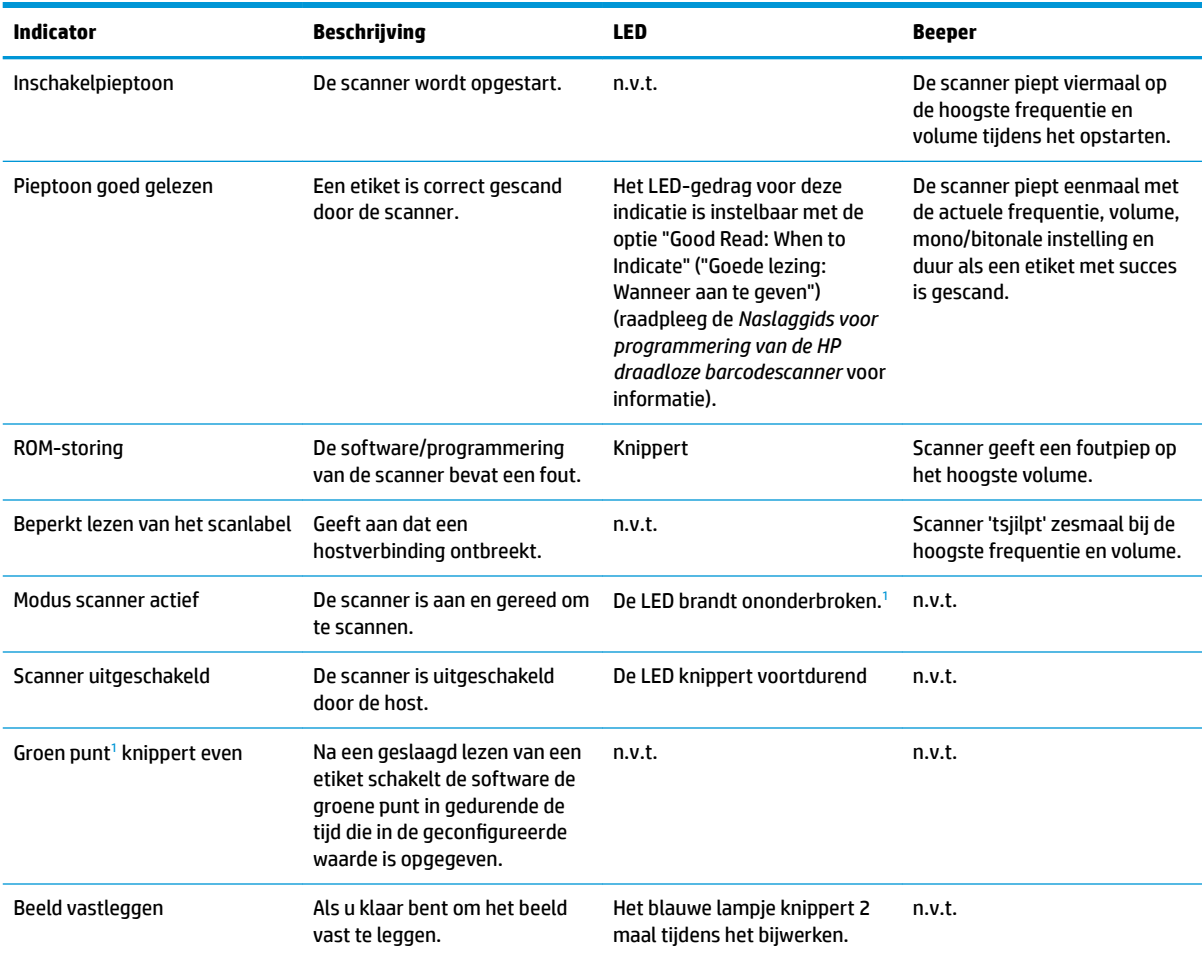

<sup>1</sup> Behalve in de slaapstand of wanneer de selectie voor de duur van het brandend lampje van een goede lezing niet 00 is

#### **Programmeermodus** - De volgende indicaties komen ALLEEN voor als de scanner zich in de programmeermodus bevindt.

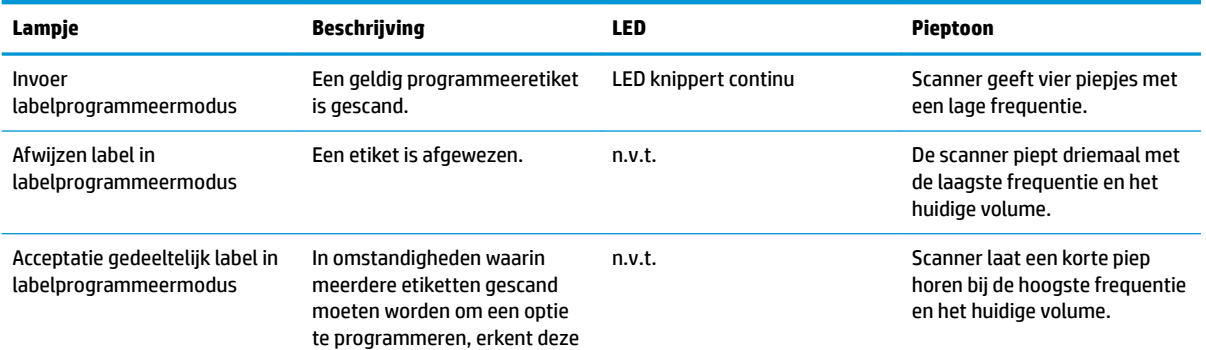

<span id="page-39-0"></span>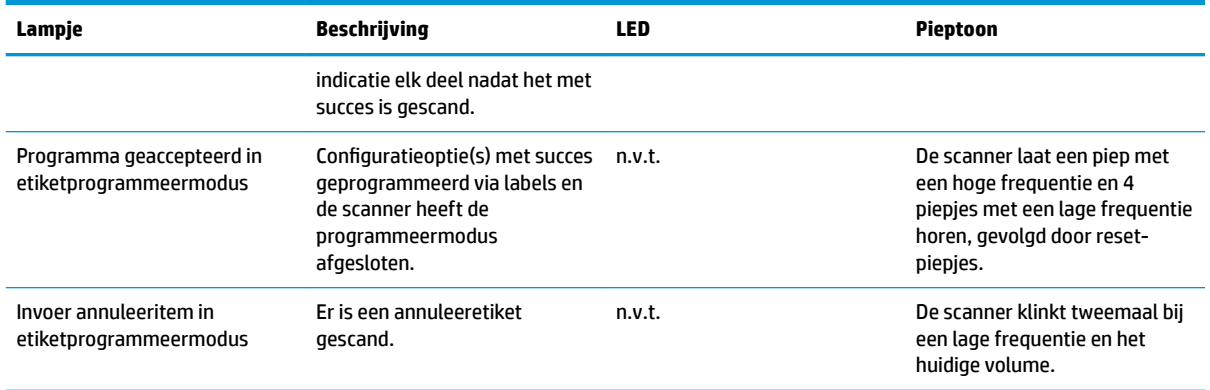

## **Foutcodes**

Als de scanner bij het opstarten een lange toon laat horen, betekent dit dat de scanner niet door de automatische zelftest is gekomen en in de FRU (Field Replaceable Unit) isolatiemodus is gegaan. Als de scanner gereset is, wordt de reeks herhaald.

In de volgende tabel worden de LED-lichten en piepcodes beschreven die aan een gevonden fout zijn gekoppeld.

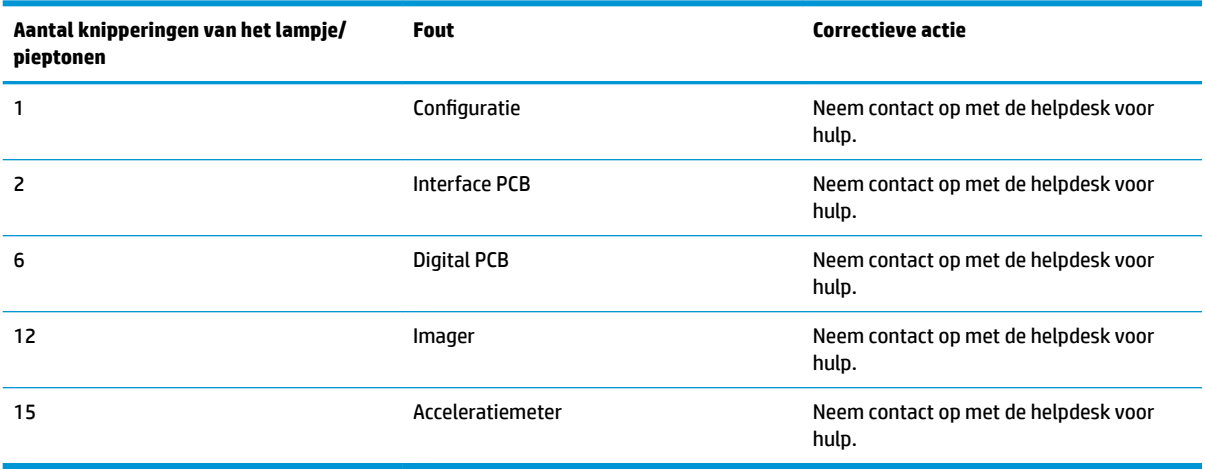